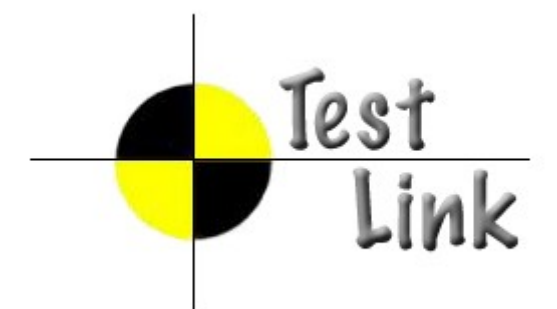

# **Installation & Configuration Manual**

*TestLink version 1.7*

Copyright © 2004 - 2007 TestLink Development Community

Permission is granted to copy, distribute and/or modify this document under the terms of the GNU Free Documentation License, Version 1.2 published by the Free Software Foundation; with no Invariant Sections, no Front-Cover Texts, and no Back-Cover Texts. The license is available in ["GNU Free Documentation License" homepage.](http://www.gnu.org/copyleft/fdl.html)

# **1. Scope**

This document serves as a reference and knowledge base for the installation and configuration of tool **TestLink 1.7**. The first part includes the installation procedure and second part the configuration explanation.

The latest documentation is available on TestLink [homepage.](http://testlink.sourceforge.net/docs/testLink.php) You can also ask a help to solve your problems in an appropriate section of [TestLink forum.](http://www.teamst.org/)

Summary of installation process:

- 1. Install background services
- 2. Tranfer and uncompress files into web directory
- 3. Generate database tables and add data (create default or transfer from previous db)
- 4. Edit configuration files
- 5. PHP File extensions
- 6. Login

TestLink includes installation scripts that helps you easily setup all required configuration and database structure.

# **Table of Contents**

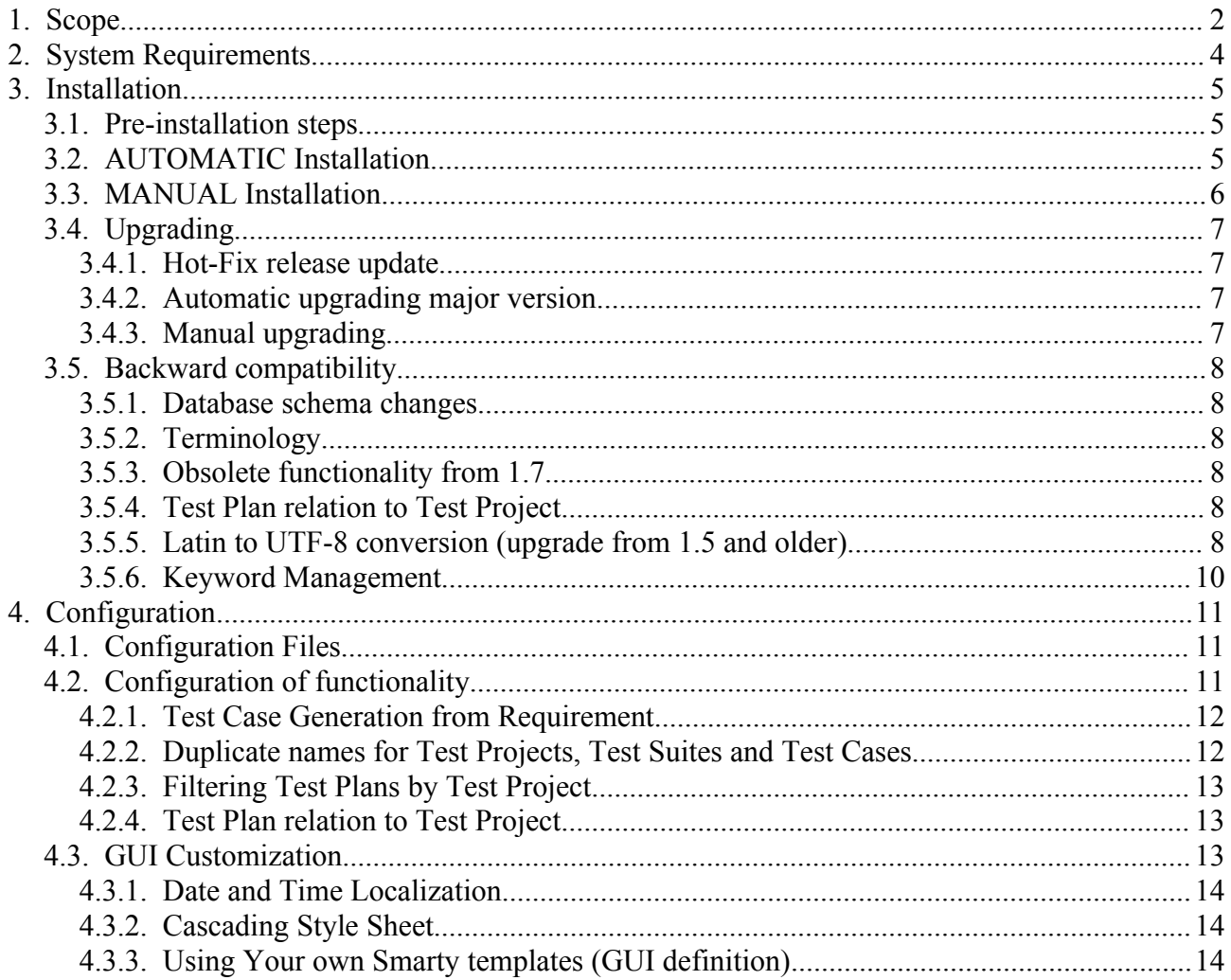

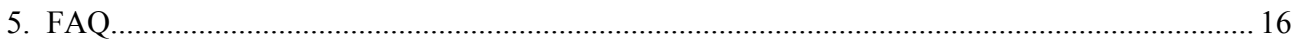

# **2. System Requirements**

TestLink requires these applications as background:

- **Database**
	- MySQL 4.1.x and higher (4.0.x doesn't support UTF-8)
	- Postgres 8.x and higher
	- MS SQL
- **php** 5.x and higher (at least version 5.2 is recommended)
- **Webserver** (Apache 1.3.x or 2.x and higher, IIS 3 and higher, etc.). See <php\_root>/install.txt for more information.
- **Bug tracking system** (optional)
	- Bugzilla 0.19.1 and higher
	- Mantis 1.0.1 and higher
	- JIRA 3.1.1 and higher
	- TrackPlus

There is no requirement about your operating system (tested on Linux and MS Win32).

You can use also MySQL on different server than TestLink.

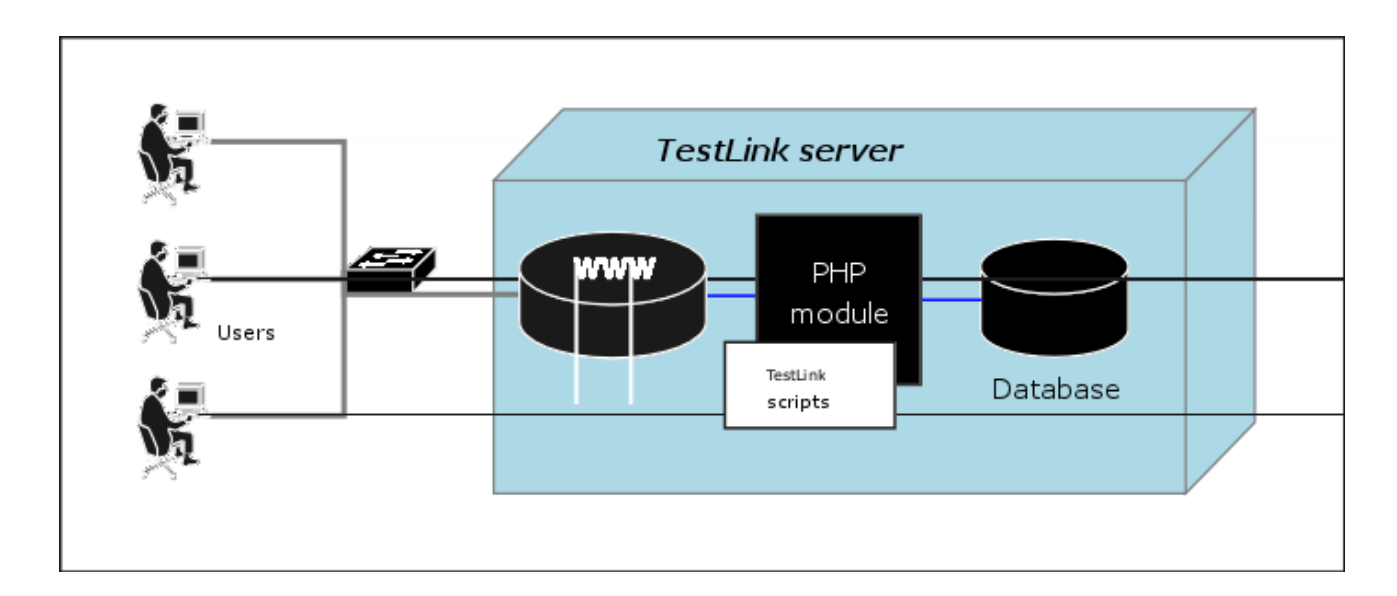

# **3. Installation**

You can use automatic scripted installation or manual steps. If you are upgrading from a previous version of TestLink look at the [Upgrading](#page-4-1) section.

### **3.1. Pre-installation steps**

Do the next steps before installation:

1. Install environment: **Webserver with php5** and **database** (MySQL or Postgres). Refer to documentation of these products. You can also find installations package of all these products and install it together; for example [XAMPP,](http://www.apachefriends.org/index-en.html) [EasyPHP,](http://www.easyphp.org/) [Uniform Server,](http://miniserver.sourceforge.net/) etc.

```
PHP4 is not supported from TL 1.7 version
```
- 2. Transfer the TestLink installation file to your webserver using whatever method you like best (ftp, scp, etc.). You will need to telnet/ssh into the server machine for the next steps.
- 3. Next, untar/gunzip it to the directory that you want. The usual command is (1 step):

```
# tar zxvf <filename.tar.gz>
or
 # gunzip <filename.tar.gz>
 # tar xvf <filename.tar>
```
Winzip, Stuffit, and other programs should also be able to handle decompression of the archive.

At this point you may want to rename the directory to something simpler like 'testlink'. You will use the mv command to rename a directory (Windows users substitute the "ren" command or use explorer).

<span id="page-4-0"></span># mv <directory\_name> testlink

4. Continue Installation or [Upgrade.](#page-4-0)

# **3.2. AUTOMATIC Installation**

**TestLink includes installation scripts that helps you setup all required configuration and database structure.** The following details the basic steps for installation on any system. The instructions may seem unix-centric but should work fine on Windows systems. Barring complications, it should take you about 10-30 minutes to install, configure, and be using TestLink.

This installation process has changed with release 1.6. Next we will create the necessary database tables and a basic configuration file.

- 1. From your web browser access **http://<yoursite>/testlink/install/index.php**.
- 2. This page will walk through the following steps:
	- check basic parameters for the web server, php config and DB version.
	- prompt for the database type and location, and a database user/password pair. For installation, an administrative user/password pair can also be provided. The operating user requires ALTER, SELECT, INSERT, and UPDATE privileges. For installation, INDEX, CREATE, DELETE, and DROP privileges are also required.
	- create the database and tables.

*Warning: A DEFAULT ADMINISTRATOR level account is created.*

The account name and password are: **admin / admin**. Use this when you first login to TestLink. Immediately go to Manage and create at least one administrator level account. You can recreate it but you should delete the account to prevent the cookie\_string from being used to trick the package. It would be even better to rename the account or delete it permanently.

*SECURITY: After setting up the package, remove the default admin account*

- <span id="page-5-1"></span>• perform some post installation checks on the system.
- 3. After a successful upgrade you should remove the <testlinkwebdir>/install/ directory for security reasons.
- 4. The next part involves configuring the installation to work with your specific setup. See [configuration](#page-5-1) section for description of configurable parameter.

### **3.3. MANUAL Installation**

If you want to perform a Manual installation (**not recomended**) here are the steps needed for a successful installation. For installing the DB you can either choose the command line tools available in your MySQL installation or any MySQL Database Client (e.g. phpMyAdmin).

- Prepare MySQL via command line tools:
	- o Create a new empty MySQL database.

for MySQL >= 4.1 (with UTF8) do **CREATE DATABASE testlink CHARACTER SET utf8 COLLATE utf8\_general\_ci** By choosing UTF8 you should also change the value of DB\_SUPPORTS\_UTF8 to TRUE in your <testlinkdir>/config.inc.php See [Configuration](#page-5-0) for more.

 $\circ$  Create tables for the newly created database.

```
# mysql -u <user> -p<password> <dbname> <
<testlinkdir>/install/sql/testlink_create_tables.sql
E.g. # mysql -u testlink -ppass testlink <
/var/www/html/testlink/install/sql/testlink_create_tables.sql
```
 $\circ$  Populate initial data for the newly created database (admin account, default roles).

# mysql -u <user> -p<password> <dbname> < <testlinkdir>/install/sql/testlink\_create\_default\_data.sql

- Alternatively you can use phpMyAdmin:
	- $\circ$  Create new database from main page (recommended UTF-8 character set).
	- $\circ$  Optionally create a new user and assign him correct rights for the created database.
	- $\circ$  Select the created database in the left pane.
	- o Navigate to SQL window.
	- o Upload SQL request from files /install/sql/testlink create tables.sql and run the script.
	- Upload SQL request from files /install/sql/testlink create default data.sql and run the script.
- Create a <testlinkdir>/config\_db.inc.php file with the following data (example):

```
<?php // Automatically Generated by TestLink Installer 
define('DB_TYPE', 'mysql'); 
define('DB_USER', 'testlinker'); 
define('DB_PASS', 'testlink_pass'); 
define('DB_HOST', 'localhost'); 
define('DB_NAME', 'tl_master'); 
?>
```
• (Optional) Create a DB user for connection from TestLink. Don't forget to assign a correct rights (at least SELECT, INSERT, UPDATE, DELETE) for the created database. The user must be defined in config db.inc.php. Otherwise you can use any other user available in MySQL database with correct rights.

- On Linux or UNIX you must change the permissions of the  $t$ emplates c directory to be writable by the webserver. From the TestLink root directory run
- **# chmod 777 gui/templates\_c**
- Log into TestLink! Default credentials are:
- user: admin; pass: admin
- Changing this password is a good security practice. TestLink notifies if you don't do it.
- After a successful upgrade you should remove the <testlinkwebdir>/install/ directory for security reasons.
- <span id="page-6-2"></span>• The next part involves configuring the installation to work with your specific setup. See [configuration](#page-6-2) section for description of configurable parameter.
- Report any issues or feedback to [TestLink Bug tracking system](http://www.testlink.org/mantis/login_page.php) page.

# **3.4. Upgrading**

Major version upgrade: You can upgrade either automatically (via script) or manually. There is a several changes in database against older TL main releases. I.e. you are not able to use directly your original database.

Hot-Fix version upgrade is not required (For example 1.7.0 -> 1.7.2).

### **3.4.1. Hot-Fix release update**

Maintenance (Bug fixing) release is for example 1.6.0 -> 1.6.1. Database schema doesn't changed in this case.

- Save files of the previous version.
- Remove the all files from directory.
- Copy a new version to the same directory.
- Copy config db file to the new structure and modify configuration parameters acording your previous settings.
- Now, it should work.

### **3.4.2. Automatic upgrading major version**

- <span id="page-6-1"></span>• Follow/check [preinstallation steps.](#page-6-1) Requirement changes.
- From a web browser run http://<testlinkwebdir>/install/index.php
- Choose 'Upgrade Installation' link. Run the scripts until you see that process is finished.
- After a successful upgrade you should remove the <testlinkwebdir>/install/ directory for security reasons.
- <span id="page-6-0"></span>• The next part involves configuring the installation to work with your specific setup. See [configuration](#page-6-0) section for description of configurable parameter.
- Report any issues or feedback to [TestLink Bug tracking](http://www.testlink.org/mantis/login_page.php) system page.

### **3.4.3. Manual upgrading**

This chapter describe changes in against previous versions. The automatic upgrade is recommended. Use this chapter for a special cases and fiddling config. You can do it of course after a study of changes in database and installation script. Good idea is to compare SQL files for create db tables (your current version and a new one).

# **3.5. Backward compatibility**

#### **3.5.1. Database schema changes**

- user password is encrypted (1.5)
- A new tables for SRS feature: requirements, req coverage, requirement doc (1.6)
- Attachments (1.7)
- Custom fields (1.7)

### **3.5.2. Terminology**

- Product  $\Rightarrow$  Test Plan
- Component, Category => Test Suite

### **3.5.3. Obsolete functionality from 1.7**

• Personal metrics on main page (parameter: MAIN\_PAGE\_METRICS\_ENABLED)

### **3.5.4. Test Plan relation to Test Project**

TL 1.0.4 has not relation Test Plan relation to Test project (Product). The solution from TL 1.6 table include field *TestProjectID* in the Test Plan table. Test Plans could be available over all Test projects (Products). Such Test Plan has *TestProjectID* value = 0.

Configuration within <testlink\_root>/config.inc.php:

```
$q_show_tp_without_prodid=1;
\frac{1}{5} ui show check filter tp by testproject = 1;.
```
#### **3.5.5. Latin to UTF-8 conversion (upgrade from 1.5 and older)**

TestLink 1.6 allows for UTF-8 encoded character rendering, therefore any extended character data that may have snuck into your database and didn't show up in 1.5 may start appearing in 1.6 UI. You can turn UTF-8 support off in testlink by modifying a value in the <testlinkinstalldir>/config.inc.php file, but then you will be missing out on the ability to use characters beyond ASCII.

If you have the same problem I did and see lots of extended characters appearing in your data after upgrading to 1.6 and having UTF-8 support turned on, you should read through the following instructions. Be sure to practice this exercise on a test machine before performing on your deployment system.

The instructions will help you clear out any non-ASCII characters from your database and setup your database to support UTF-8.

- First make a backup of your current database using the mysqldump utility.
	- # /usr/bin/mysqldump -u root testlink15 -p > testlink15.backup
- Now edit testlink15.backup so schema definitions for EACH table has utf8 encoding specified. Change the CHARSET for each table from latin1 to utf8. For example the following line in the definition of 1 table which reads as follows :

ENGINE=MyISAM DEFAULT **CHARSET=latin1** COMMENT='This table holds the bugs filed for each result';

should be changed to

ENGINE=MyISAM DEFAULT **CHARSET=utf8** COMMENT='This table holds the bugs filed for each result';

• Then ran testlink15.backup thru my the perl script below as follows:

```
/replaceScript.pl < testlink15.backup > testlink15.cleaned
replaceScript.pl is as follows :
#!/usr/bin/perl
while (\langle \rangle) {
         chomp;
         tr/\000-\177/\040/cs;
        print \frac{1}{2}, "\n";
}
```
• Created an empty testlink16 db with utf8 charset as follows:

CREATE DATABASE testlink16 CHARACTER SET utf8;

#### • Install the tables into the new database

```
# mysql testlink16 -u root -p < testlink15.cleaned
```
• You can verify your database's "Db characterset" is now set to utf8 by using the following command:

```
login to mysql
use testlink16
mysql> \s
--------------
mysql Ver 14.7 Distrib 4.1.11, for redhat-linux-gnu (i386)
Connection id: 26<br>Current database: testlink15
Current database:
Current user: bugz@localhost<br>SCI: bugz@localhost
SSL:<br>Current pager: Not in use<br>Using outfile: ''
Current pager:
Using outfile:
Using delimiter: \qquad \qquad ;Server version: 4.1.11
Protocol version: 10
Connection: Localhost via UNIX socket<br>Server characterset: latin1
Server characterset:
Db characterset: utf8
Client characterset: latin1
Conn. characterset: latin1<br>UNIX socket: /var/l
UNIX socket: /var/lib/mysql/mysql.sock
Uptime: 36 min 55 sec
```
• Run the upgrade installation provided by Testlink 1.6.

#### Other resources:

what the heck is UTF-8 ? <http://www.joelonsoftware.com/articles/Unicode.html> octal table (you can see octal values 000 - 177 are "normal ascii" characters). The perl script that is provided searches based on octal values. <http://web.cs.mun.ca/~michael/c/ascii-table.html> description of tr perl operation [http://www.unix.org.ua/orelly/perl/learn/ch15\\_05.htm](http://www.unix.org.ua/orelly/perl/learn/ch15_05.htm)

### **3.5.6. Keyword Management**

If you don't want to create multiple times the same keyword for the same Test Project: \$q\_allow\_duplicate\_keywords=FALSE;

# **4. Configuration**

# **4.1. Configuration Files**

All configuration parameters are inside the file config.inc.php and included files. For this release (1.6) these are the configuration files:

<testlink installation directory>/config.inc.php <testlink installation directory>/config\_db.inc.php <testlink installation directory>/cfg/<bug\_tracking\_system>.cfg.php

#### **config.inc.php**

Main configuration file. See below for more.

#### **config\_db.inc.php**

Contains configuration parameters to access the database. This file is created by the installer during the installation or upgrade process. Normally you don't need to change it manually.

#### **/cfg/bugzilla.cfg.php**

#### **/cfg/mantis.cfg.php**

#### **/cfg/jira.cfg.php**

#### **/cfg/trackplus.cfg.php**

Contains configuration parameters to access bugzilla, mantis, trackplus or jira issue tracking system. You need to edit this file is you want to access issue information from testlink (bugtracking system integration feature). To enable this feature you need to change a configuration paramenter on the main configuration file (config.inc.php)

#### **4.1.1. custom\_config.inc.php**

Instead of make changes to **config.inc.php**, we suggest to add your changes to file: **custom** config.inc.php. This allows you better to save your configuration for the case of update.

Example:

To configure mail server settings, copy following lines into **custom\_config.inc.php,** and make changes according to you configuration.

```
$g_tl_admin_email = 'tl_admin@127.0.0.1'; # for problem/error notification 
\overline{s}g from email = 'testlink system@127.0.0.1'; # email sender
\overline{q} return path email = 'no replay@127.0.0.1';
# Urgent = 1, Not Urgent = 5, Disable = 0
$g_mail_priority = 5; 
// SMTP Configuration
$g_smtp_host = 'localhost'; # SMTP server MUST BE configured 
// Configure only if SMTP server requires authentication
\frac{1}{5} surfigures in the set of \frac{1}{5} = ''; # user<br>\frac{1}{5} smtp password = ''; # password
$g<sup>-</sup>smtp<sup>-</sup>password
```
# **4.2. Configuration of functionality**

You can configure the next parameters in config.inc.php file.

### • **DB\_SUPPORTS\_UTF8**

Set this to FALSE for MySQL-Versions prior to 4.1 (no utf8 support), so all pages have charset ISO-8859-1 and data will be stored with charset latin1 into the db. For MySQL-Versions  $\geq$  = 4.1 set it to TRUE to enable full UTF-8 support in pages and also data will be stored with charset utf8 into the db.

*We strongly recommend to use unicode character set (UTF-8).*

### • **TL\_LOG\_LEVEL\_DEFAULT**

Set this to the default level of logging (NONE, ERROR, INFO, DEBUG). Note that TestLink doesn't verify a size of a created file. I.e. Use DEBUG level only for development or bug investigation to save disc place. ERROR level is recommended.

#### • **TL\_LOG\_PATH**

The filename and path for the logfile of TestLink. E.g. /tmp/testlink.log

### • **TL\_INTERFACE\_BUGS**

This parameter sets the interface to a bugtracker system. Possible values are 'NO', 'BUGZILLA', 'MANTIS', 'JIRA'

For bugzilla configuration see also the file  $cfg/buqzilla.cfg.php.$  Supported version: 0.19.1

For mantis configuration see also the file cfg/mantis.cfg.php. Supported version: 1.0.0.a3

For JIRA configuration see also the file cfg/jira.cfg.php. Supported version: JIRA 3.1.1

### • **TL\_IMPORT\_LIMIT**

Maximum upload file size in bytes. Default is 200000. You could increase this value if you import a bigger file. There is also parameter TL\_IMPORT\_ROW\_MAX for maximal size of one line of exported file. The value 10000 characters should be enough.

### • **TL\_DEFAULT\_LOCALE**

Set this to your default locale, this must be one of \$g\_locales (defined in the same config). Default value is en\_GB.

### • **TL\_COMPANY, TL\_DOC\_COPYRIGHT, TL\_DOC\_CONFIDENT**

Strings are used in front of printed document (requirements specification only in 1.6 version). Left blank if not used.

### **4.2.1. Test Case Generation from Requirement**

One of the unique features of Test Link is Requirement Management. After creating the Software Requirements Specifications (SRS), and populating it with requirements you can choose to create test cases for every requirement (Component and Category are also created).

Using the configuration object:  $\varsigma_q$  req cfg, you can configure :

• Name to give to the Component created:

\$g\_req\_cfg->default\_component\_name="Component Created by Requirement - Auto";

• Component's Scope

\$g\_req\_cfg->scope\_for\_component="Component/Category/Test Cases generated from Requirements";

• Name to give to the Category created:

\$g\_req\_cfg->default\_category\_name="TODO";

• Category's Objective description:

\$q req cfg->objective for category="Category/Test Cases generated from Requirements"; For the Category name you can configure the following options:

• \$g\_req\_cfg->use\_req\_spec\_as\_category\_name=TRUE;

Then REQuirement Specification Title is used a Category name.

• \$q\_req\_cfg->use\_req\_spec\_as\_category\_name=FALSE;

Then \$g\_req\_cfg->default\_category\_name is used a Category name.

### **4.2.2. Duplicate names for Test Projects, Test Suites and Test Cases**

As you know, is possible to create one of this objects (Test Projects, Test Suites and Test Cases) doing a copy of an existing one.

You can configure how to proceed when the copy is done:

if you set  $\S q$  check names for duplicates=TRUE then the following checks will be done:

- 1. *Test Project* name is unique
- 2. *Test Suite* Name inside *Test Project* is unique
- 3. *Test Case* Name inside Category is unique

One you have set \$g\_check\_names\_for\_duplicates=TRUE, you can configure how to proceed, if a duplicate name is found, using \$g action on duplicate name.

The options are:

- 'allow repeat' : allow the name to be repeated (backward compatibility with version 1.0.4 and 1.5.x)
- 'generate new' : generate a new name using the value of  $$q$  prefix name for copy and the original object name.
- 'block' : return with an error .

Example of formatting:

```
$g action on duplicate name='allow repeat';
$g_prefix_name_for_copy= strftime("%Y%m%d-%H:%M:%S", time());
```
### **4.2.3. Filtering Test Plans by Test Project**

As stated before the default behavour for version 1.6, is to filter Test Plan by Test Project. Using the following configuration parameter:  $sq$  ui show check filter tp by testproject.

You can:

Allow the user, through the user interface , to enable/disable test plan filter by Test Project. A check box is displayed over the test plan combo box.  $(\$g_i\_{ui\_show\_check\_filter\_tp\_by\_testproject = TRUE)$ 

Force Test Plan filtering, without any user possibility to change it.

\$g\_ui\_show\_check\_filter\_tp\_by\_testproject = FALSE;

#### **4.2.4. Test Plan relation to Test Project**

Starting with version 1.6 when you create a Test Plan, it's associated to the current selected Test Project as default. This is means you can filter Test Plans by Test Project.

Before Teslink 1.6 the Test Plans where not associated to an specific Test Project. When upgrading from 1.5.x to 1.6, it's not possible for the installer to know to which Test Project relates ogni test plan, then Test Project ID is set to 0. This results in a situation where you find you can't see any of your old Test Plans !!!. To solve this problem the following configuration parameter was added:

```
$g show tp without prodid=TRUE;
```
You can also via DB administration assign this relation manual and use this feature for data from previous version.

### **4.3. GUI Customization**

You can configure the next parameters in config.inc.php file.

#### • **TL\_TREE\_KIND**

This parameter also is used to configure tree menu Component used in TestLink. Possible values are 'LAYERSMENU', 'DTREE', 'JTREE'. LAYERSMENU is default value. The component JTREE has the best performance. The two others have the ability to remember the last position in addition.

#### • **\$g\_fckeditor\_toolbar**

[fckeditor](http://www.fckeditor.net/) Toolbar definition. You can modify fckeditor toolbar content. See fckeditor [homepage](http://www.fckeditor.net/) for more information about this Component.

#### • **TL\_TPL\_CHARSET**

This defines a correct html charset. All languages could leave this option unchanged. Experimental - chinese users only: Set: define ('TL\_TPL\_CHARSET', 'gb2312');

- *TODO: remove the parameter*
- Instead of hard coding attributes of html inputs, like maxlength and size, we have code it on:

<TL\_INSTALL\_DIR>/gui/templates/input\_dimensions.conf

### **4.3.1. Date and Time Localization**

For every defined locale, you can set the format for date and time presentation. This is configured using the following associative arrays:  $\frac{1}{2}q$  locales date format and \$g locales timestamp format.

At time of this writting the configuration is :

```
$g_locales_date_format = array(
                         'en_GB' => "%d/%m/%Y", 'it_IT' => "%d/%m/%Y",
                          'es_AR' => "%d/%m/%Y", 'es_ES' => "%d/%m/%Y", 
                          'de_DE' => "%d.%m.%Y", 'fr_FR' => "%d/%m/%Y", 
                         'pt BR' => "%d/%m/%Y" );
$g_locales_timestamp_format = array(
                         'en_GB' => "%d/%m/%Y %H:%M:%S", 
                         'it_IT' => "%d/%m/%Y %H:%M:%S", 
                         'es_AR' => "%d/%m/%Y %H:%M:%S", 
                         'es_ES' => "%d/%m/%Y %H:%M:%S", 
                         'de_DE' => "%d.%m.%Y %H:%M:%S", 
                         'fr FR' => "%d/%m/%Y %H:%M:%S",
                         \bar{p} \bar{p} \bar{p} \bar{p} \bar{p} \bar{p} \bar{p} \bar{p} \bar{p} \bar{p} \bar{p} \bar{p} \bar{p} \bar{p} \bar{p} \bar{p} \bar{p} \bar{p} \bar{p} \bar{p} \bar{p} \bar{p} \bar{p} \bar{p} \bar{p} \bar{p} \bar{p} \bar{p
```
If there is no entry in the previous arrays, the value of the following configuration variables will be used: \$g\_date\_format and \$g\_timestamp\_format.

#### Example of formatting:

\$g\_date\_format ="%d/%m/%Y";  $5g$  timestamp format = "%d/%m/%Y %H:%M:%S";

# **4.3.2. Cascading Style Sheet**

You can change TestLink appearance writing you own CSS (Cascading Style Sheet) files. You have to change the following constants:

```
define('TL_LOGIN_CSS','gui/css/tl_login.css'); - All Login/Logout pages CSS
 define('TL_TESTLINK_CSS','gui/css/testlink.css'); - Main CSS
 define('TL_DOC_BASIC_CSS','gui/css/tl_doc_basic.css'); - Used in Reports
Important: paths to CSS are relative to the <testlink installation directory>
```
If you want to use your own CSS files we suggest you to proceed as follow:

- 1. create a new directory inside the gui directory, example gui/css/*my\_css/*
- 2. copy the testlink original files to the new directory (you can change the names if you want)
- 3. modify them at your will
- 4. edit config.inc.php

```
// Original configuration 
//define('TL_LOGIN_CSS','gui/css/tl_login.css');
//define('TL_TESTLINK_CSS','gui/css/testlink.css');
//define('TL_DOC_BASIC_CSS','gui/css/tl_doc_basic.css');
define('TL_LOGIN_CSS',<sup>T</sup>qui/css/my_css/tl_login_acqua.css');
define('TL_TESTLINK_CSS','gui/css/my_css/testlink_acqua.css');
define('TL_DOC_BASIC_CSS','gui/css/my_css/tl_doc_basic.css');
```
# **4.3.3. Using Your own Smarty templates (GUI definition)**

If You want to test a different solution for the user interface, you can develop your own Smarty Templates. At the time of this writting we have defined the following configuration array:

\$g\_tpl

with the following entries:

- \$g\_tpl['tcView']
- \$g\_tpl['tcSearchView']
- \$g\_tpl['tcEdit']
- \$g\_tpl['tcNew']
- \$g\_tpl['execSetResults']

This allows you to create templates with different names that the original Testlink, without the risk to overwrite them, during the next upgrade.

Important: Not all TestLink pages are ready for this kind of configuration.

#### The standard configuration:

```
$g_tpl['tcView'] = "tcView.tpl"; 
$g_tpl['tcSearchView'] = "tcSearchView.tpl"; 
\sqrt{q} tpl['tcEdit'] = "tcEdit.tpl";
\overline{sq} tpl['tcNew'] = "tcNew.tpl";
$g_tpl['execSetResults'] = "execSetResults.tpl";
```
# **5. String localization**

A directory exists for every localization, with a standard **strings.txt** file inside.

```
<TL_INSTALL_DIR>/locale/de_DE/strings.txt
<TL_INSTALL_DIR>/locale/de_DE/custom_strings.txt
<TL_INSTALL_DIR>/locale/en_GB/strings.txt
...
```
To want to change some of the original translations without changing the provided with the original file provided, you can use **custom\_strings.txt.** You need to place this file in the corresponding localization directory, and use the same format and rules used in the original **strings.txt**. If can redefine a value present on **strings.txt**, without need of commenting it on the original file.

# **6. FAQ**

There are listed often problems. Please, check also TestLink forum.

## • **I upgraded from older version and I cannot login.**

Your original database should be in different charset. The default from 1.6 version is UTF-8. Try to switch DB\_SUPPORTS\_UTF8 to FALSE in config.inc.php.

# • **Smarty error is shown instead of login page.**

Linux/unix users: Verify if correct permissions are for temp directory (default: <testlink\_root>/gui/template\_c/).

# **7. Case study - Setup Mantis bugtracking system integration**

*Written by Francisco Mancardi*

# **7.1. Overview**

The integration between TestLink and a Bug Tracking System (BTS) has the following characteristics:

- All communication between Test Link and the BTS is done through database tables.
- Testlink (at the time of this writing) is neither able to send data to the BTS, either able to receive data from the BTS, in the traditional model of function call.

After all the configuration is up and running, from a testlink user point of view the process will be:

- 1. While executing a test, it fails.
- 2. User saves execution result.
- 3. User clicks on link that opens BTS web page used for issue reporting.
- 4. After issue reporting, user has to take note of issue ID assigned by BTS, to input it into Testlink.
- 5. User returns to Testlink test execution page, and writes the issue ID in the bug input.
- 6. After user saves the execution, Testlink will display data taken from the BTS database.

### **7.2. Configuration example**

Environment: Testlink and Mantis installed on the same webserver

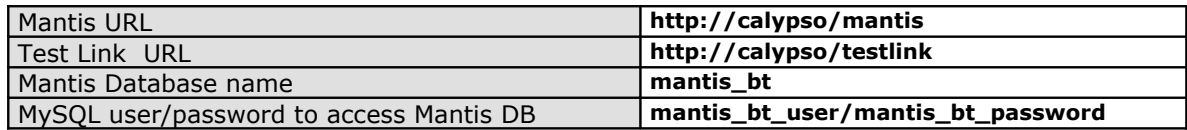

### **7.2.1. Step 1 – Mantis Configuration**

- anonymous login into mantis has to be turned on.
- a mantis user with viewer rights to all public projects, must be created. (anonymous account)

Change/add following lines in your mantis config\_inc.php (replace **dummy** with the anonymous account you will use)

```
# --- anonymous login --
# Allow anonymous login
$g_allow_anonymous_login = ON;
\overline{sq} anonymous account = 'dummy';
```
# **7.2.2. Step 2 – Test Link interface to Mantis**

Edit file **<your testlink main directory>/cfg/mantis.cfg.php**.

### **7.2.3. Step 3 – Test Link - Enable BTS integration**

Copy the following lines from **config.inc.php** to **custom\_config.inc.php.**

```
// ----------------------------------------------------------------------------
/** [Bug Tracking systems] */
/** 
* TestLink uses bugtracking systems to check if displayed bugs resolved, verified,
* and closed bugs. If they are it will strike through them
*
* NO : no bug tracking system integration 
* BUGZILLA : edit configuration in TL_ABS_PATH/cfg/bugzilla.cfg.php
* MANTIS : edit configuration in TL_ABS_PATH/cfg/mantis.cfg.php
* JIRA : edit configuration in TL_ABS_PATH/cfg/jira.cfg.php
* TRACKPLUS : edit configuration in TL_ABS_PATH/cfg/trackplus.cfg.php
*/
$g_interface_bugs='NO';
```
On **custom\_config.inc.php** change line:

\$g\_interface\_bugs='NO';

Final result:

\$g\_interface\_bugs='MANTIS';

#### **7.3. Check interface**

After your configuration is OK, you will find the icon to add bugs in the execute screen.

Several checks are done when you try to add the bug:

- Bug ID is present on BTS ?
- Bug ID format is valid ?

Revision History:

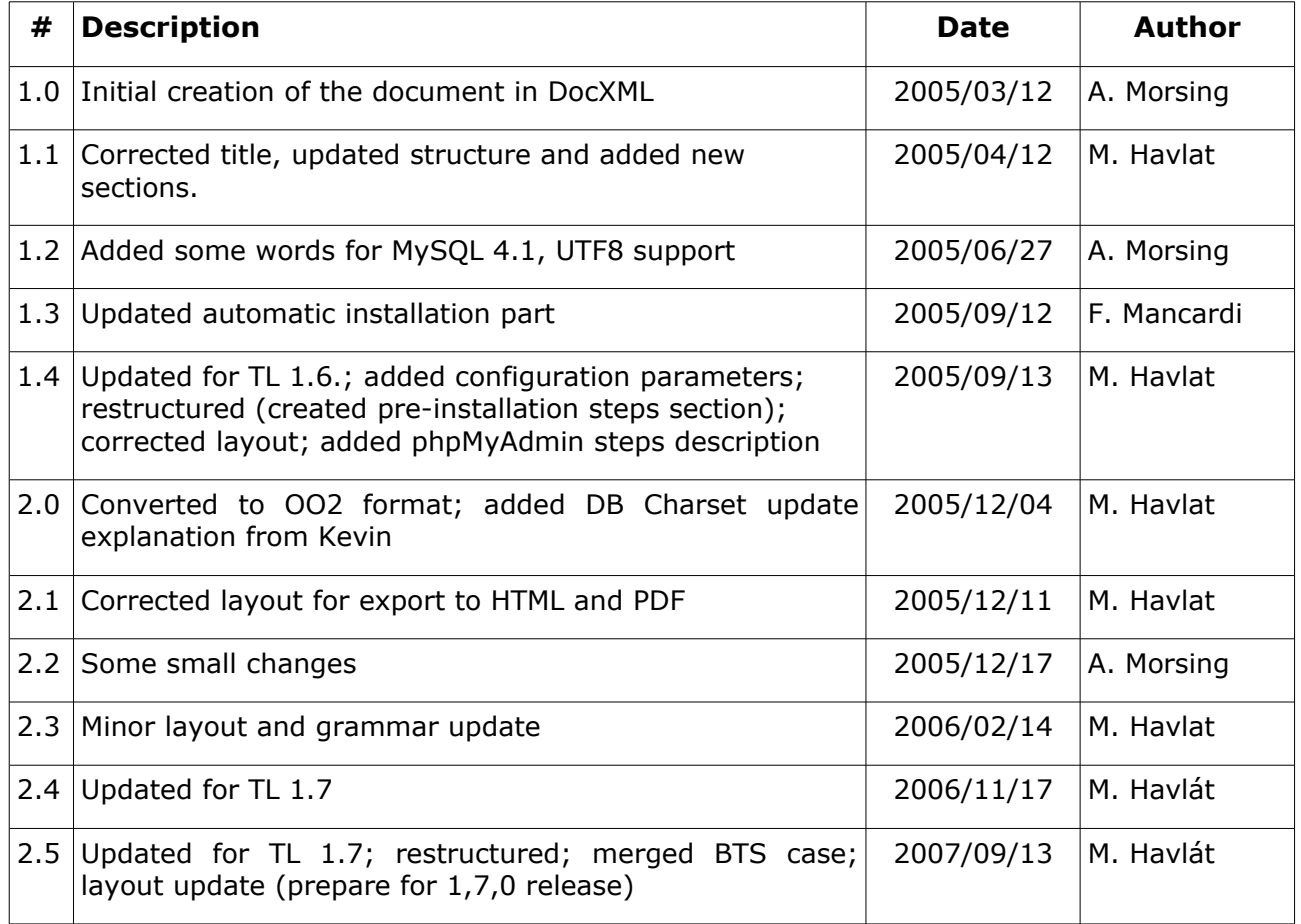